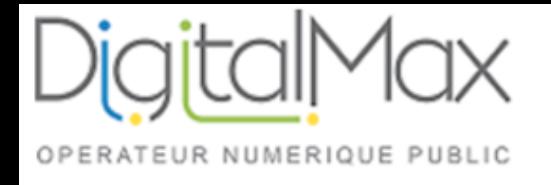

## Guide d'utilisation de KERIO client sous Windows :

## **Objet :Changement du mot de passe :**

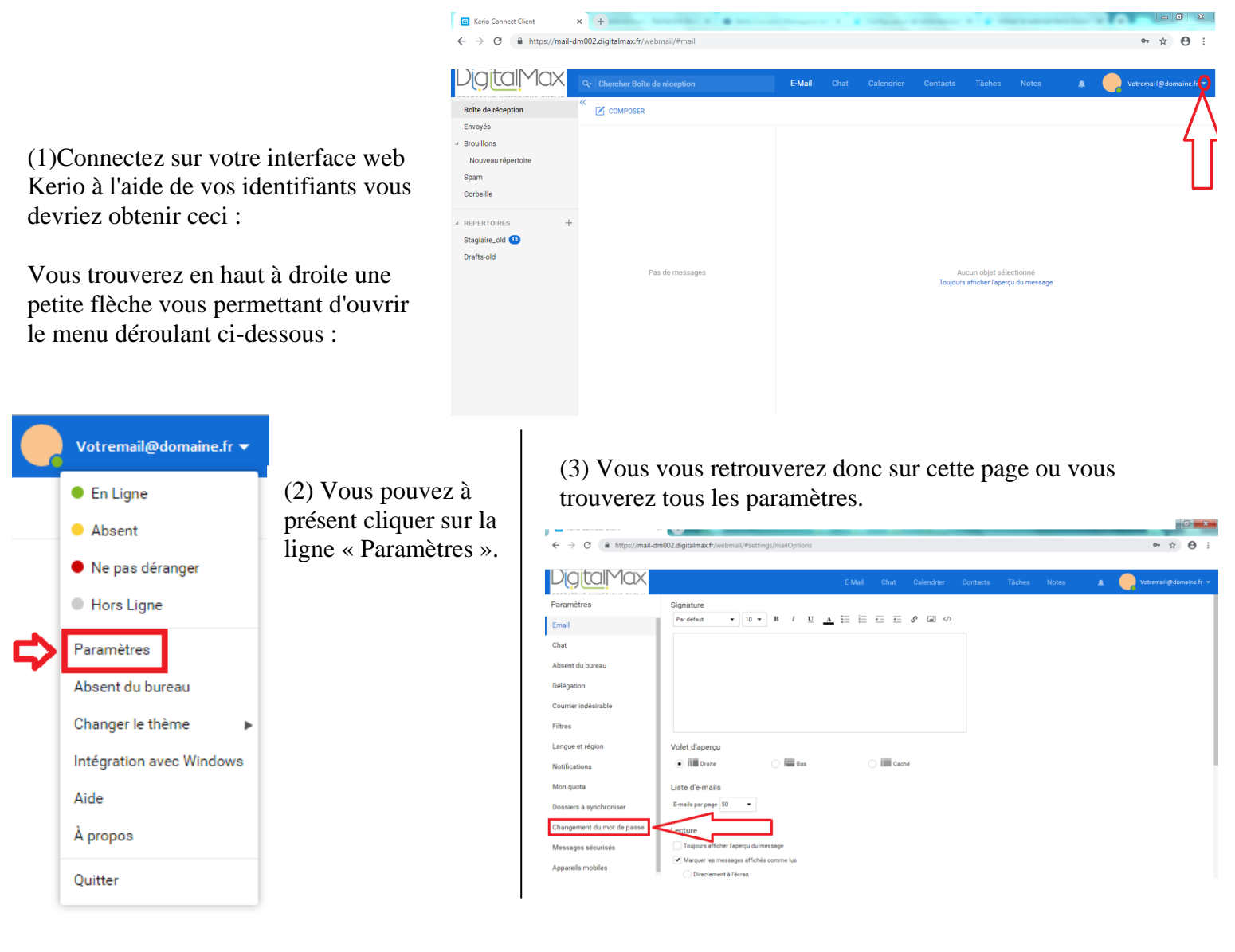

(4) Dans la colonne de gauche se situe « Changement du mot de passe », cliquez dessus afin de changer votre mot de passe.

Paramètres Changement du mot de passe Email Mot de passe actuel Chat Nouveau mot de passe Absent du bureau Délégation Confirmer le mot de passe Courrier indésirable Filtres **CHANGER LE MOT DE PASSE** Langue et région Notifications Mon quota Dossiers à synchroniser Changement du mot de passe Messages sécurisés Appareils mobiles

(5) Il vous sera donc demandé de saisir votre mot de passe actuel, puis votre nouveau mot de passe deux fois afin d'être sûr de l'écriture de ce dernier.